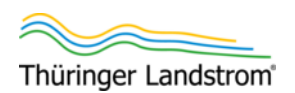

## <span id="page-0-0"></span>**Konfigurationsanleitung**

# **WLAN-Steckdosenadapter Shelly Plug S**

Version: 1.2 (2023-03)

Alle Abbildungen in dieser Betriebsanleitung sind beispielhaft und müssen nicht der tatsächlich gelieferten Ausrüstung entsprechen.

Copyright © 2023 Transcom. Ing.-Büro J. Graubner

#### **Dachverband der Vermittler**

Thüringer Landstrom

BürgerEnergie Thüringen e.V. Steubenstraße 22 99423 Weimar [info@thueringer-landstrom.de](mailto:info@thueringer-landstrom.de) [balkonstromer.de](https://balkonstromer.de/)

#### **Händler**

GloW efficiency off-grid GmbH

Rudolstädter Str. 22 26180 Rastede [info@glow-energy.de](mailto:info@glow-energy.de) [shop.balkonstromer.de](https://shop.balkonstromer.de/)

## **1 Einführung**

Sie haben, vermittelt von den Bürgerenergie-Genossenschaften Thüringens, ein Balkonkraftwerk gekauft. Dabei haben Sie auch den optionale WLAN-Steckdosenadapter Shelly Plug S gekauft.

Der WLAN-Steckdosenadapter Shelly Plug S stellt eine Funkverbindung zu Ihrem WLAN her. Voraussetzung ist also, dass Sie ein WLAN verfügbar haben, das mit dem Internet verbunden ist.

Wird der WLAN-Steckdosenadapter zwischen Schukosteckdose und Schukostecker des Wechselrichters eingefügt, kann der Adapter die vom Wechselrichter ins Hausnetz eingespeiste elektrische Leistung messen. Diese Information wird bei korrekter Konfiguration in kurzen Abständen an einen Server im Internet.

Wenn der Shelly Plug S kontinuierlich mit dem Internet verbunden ist, können Sie die Informationen auf zwei Wegen einsehen:

■ Auf dem Smartphone mit Shelly-App

■ Auf der Shelly Cloud-Website <https://home.shelly.cloud>

In beiden Fällen werden die Leistungs-/Energiedaten von einem Server im Internet geholt und angezeigt (aktuelle Leistung; heute/täglich, monatlich und jährlich geerntete Energie).

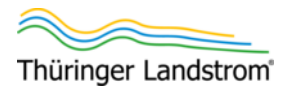

#### **Was sind Shelly und Shelly Plug S?**

Shelly bietet verschiedene, miteinander kommunizierende Komponenten zur sogenannten Heimautomatisierung an (z.B. Steckdosenadapter, Sensoren, Taster, Leuchten etc.).

Der Shelly Plug S misst die durch den Adapter fließende Leistung (egal, in welche Richtung) und kann aus der Ferne ein-/ausgeschaltet werden.

#### **Dieses Dokument beschreibt ...**

... wie Sie den Shelly Plug S die Smartphone-App in 3 Hauptschritten einrichten und dann die Energiedaten auslesen:

**Voraussetzungen schaffen.**

Siehe Kapitel [2 "Voraussetzungen".](#page-1-0)

**Shelly Plug S einrichten.** 

Dazu wird bei am Smartphone eingeschaltetem WLAN automatisch und vorübergehend eine direkte Funkverbindung zwischen einem Smartphone mit installierter Shelly-App und dem Shelly Plug S aufgebaut.

Siehe Kapitel [3 "Shelly Plug S einrichten".](#page-2-0)

**Energiedaten einsehen.**

Dazu muss der Shelly Plug S über Ihr WLAN mit dem Internet verbunden sein. Zur Anzeige der Energiedaten brauchen Sie entweder die Shelly-App (Kapitel [4 "Daten in der Shelly-App einse](#page-8-0)[hen"\)](#page-8-0) oder einen Browser (siehe Kapitel [5 "Daten](#page-9-0) [im Webbrowser einsehen"](#page-9-0)), die beide ebenfalls mit dem Internet verbunden sein müssen. Siehe Kapitel

- – [4 "Daten in der Shelly-App einsehen"](#page-8-0) und/oder
- – [5 "Daten im Webbrowser einsehen"](#page-9-0)

 **Firmware-Aktualisierung** Siehe Kapitel [7 "Firmware-Aktualisierung"](#page-10-1)

Dieses Dokument richtet sich vor allem an jene Kunden, für die der Shelly Plug S die erste Shelly-Komponente in ihrem Haushalt ist.

#### <span id="page-1-0"></span>**2 Voraussetzungen**

Diese [Konfigurationsanleitung](#page-0-0) setzt voraus:

- Smartphone (oder Tablet etc.) verfügbar
- **Shelly-App auf dem Smartphone installiert.**
- Die App "Shelly" von Allterco Robotics EOOD (auch "Shelly Cloud" genannt) ist für Android und iOS verfügbar, bitte aus dem jeweiligen Google Play-Store bzw. Apple App Store laden.

**WICHTIG! Die Shelly-App benötigt Zugriff auf den genauen Standort des Smartphones.** Das heißt, während die Shelly-App aktiv ist (also während Sie Informationen über die Leistung des Balkonkraftwerks abrufen), muss am Smartphone die Standortermittlung via GPS eingeschaltet sein und die Shelly-App auf die Standortdaten darauf zugreifen dürfen. **Andernfalls gibt es Fehlfunktionen der App, ohne dass die konkrete Ursache benannt wird.**

Außerdem:

- Zu konfigurierender Shelly Plug S verfügbar.
- WLAN-Netz mit Internet-Verbindung (Reichweite bis zum Shelly Plug S) vorhanden
- Name dieses WLAN-Funknetzes (SSID) und zugehöriges Passwort bekannt
- Optional: Balkonkraftwerk fertig installiert und am Netz angeschlossen

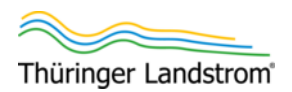

## <span id="page-2-0"></span>**3 Shelly Plug S einrichten**

#### **Vorbereitungen**

- 1. Sicherstellen, dass die App Shelly auf dem Smartphone installiert ist.
- 2. Shelly App starten.

#### **Shelly-Konto einrichten**

Die Schritte in diesem Abschnitt sind nur erforderlich, sofern Sie noch kein Konto für die Shelly-Online-Dienste haben. *Andernfalls können Sie mit Schritt [10.](#page-2-1) fortfahren.*

- 3. Auf "Create new account" tippen. Die Shelly "Privacy policy / Confidentiality policy" (Datenschutzinformationen / Umgang mit Ihren persönlichen Daten) wird angezeigt.
- 4. Ans Ende der Policy-Informationen scrollen.
- 5. Auf "I AGREE" (ich stimme zu) tippen. Der Bildschirm zur Eingabe einer E-Mail-Adresse und eines Passworts erscheint.

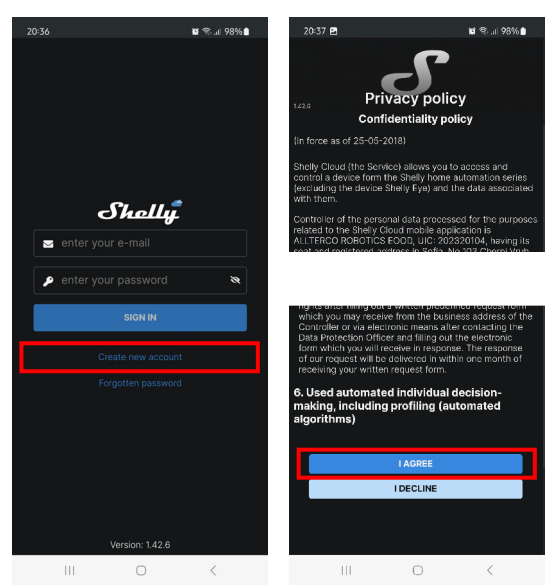

6. Im Feld "enter your e-mail" eine E-Mail-Adresse eingeben.

Wenn Sie keine E-Mail-Nachrichten zu Ihren Shelly-Komponenten erhalten möchten, können Sie auch eine ungültige E-Mail-Adresse eingeben – in diesem Fall erfolgt keine Prüfung auf Funktionsfähigkeit.

- 7. In den Feldern "enter your password" und "repeat password" 2x dasselbe, selbst zu wählende Passwort eingeben.
- 8. Sofern nicht "Europe/Berlin" als Region voreingestellt ist, "Europe/Berlin" einstellen.
- 9. Auf "SIGN UP" tippen.

Der Login-Bildschirm erscheint mit der Meldung "Registered successfully" (erfolgreich registriert".

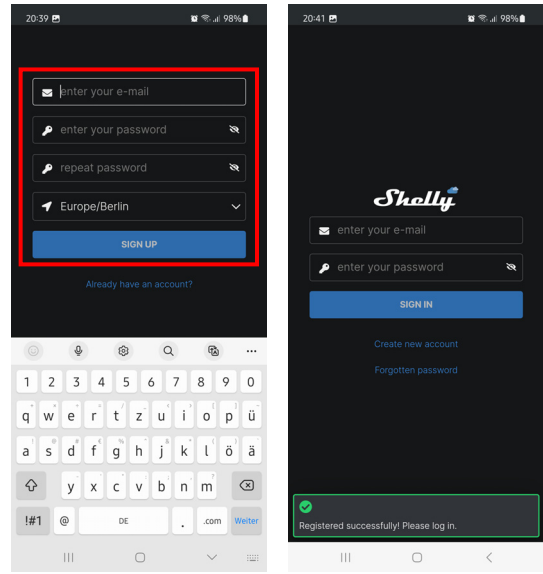

#### **In der Shelly-App anmelden**

- <span id="page-2-1"></span>10. Auf dem Start-Bildschirm der Shelly-App E-Mail-Adresse und Passwort Ihres Shelly-Kontos eingeben.
- 11. Auf "SIGN IN" tippen.

Sofern die Shelly-App nicht auf den Smartphone-Standort zugreifen darf, kommt bei neueren Android-Betriebssystemen eine entsprechende Abfrage.

Zum Standortzugriff siehe auch Kapitel [2 "Vor](#page-1-0)[aussetzungen".](#page-1-0)

12. Sofern abgefragt: Bestätigen, dass die Shelly-App auf den genauen Standort zugreifen darf (generell "Bei Nutzung der App" oder "Nur dieses Mal", so dass beim nächsten Start der Shelly-App die Abfrage wieder kommt).

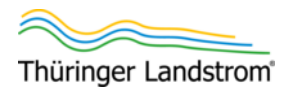

13. Bei der ersten Anmeldung: Die Abfrage "RE-QUEST CONFIRMATION CODE" (Bestätigungscode anfordern) entweder bestätigen oder mit dem Kreuz schließen.

Wenn ein Bestätigungscode angefordert wird, wird die für das Konto eingegebene E-Mail-Adresse mit einer Test-E-Mail und einem darin enthaltenen Code verifiziert. Der erhaltene Code muss in der Shelly-App eingegeben werden.

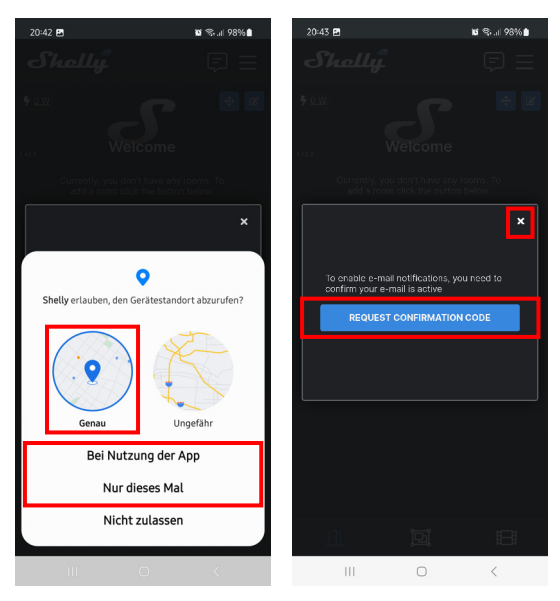

Der Hauptbildschirm öffnet. Die Shelly-App verbindet sich mit dem Shelly-Server, der die anzuzeigenden Daten schickt. Bei der ersten Anmeldung ist noch nichts anzuzeigen:

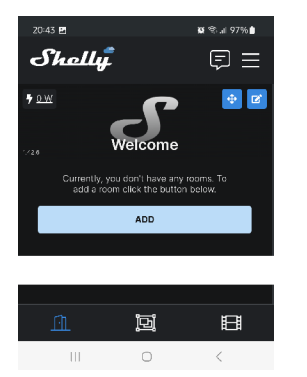

#### **App-Sprache einstellen**

Standardmäßig ist die Sprache der Shelly-App Englisch. Sie kann jetzt auf Deutsch umgestellt werden.

14. Auf die 3 horizontalen Striche oben rechts tippen.

Das App-Menü öffnet.

15. .Bis zu den "User settings" (Benutzereinstellungen") runter scrollen und auf diese tippen.

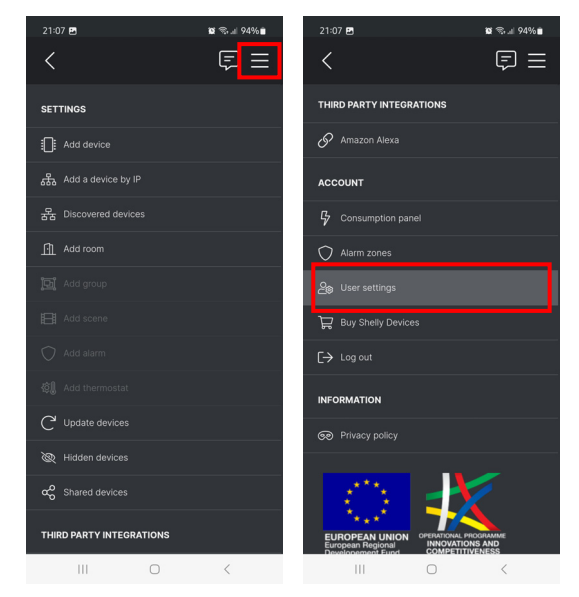

- 16. Im sich öffnenden Untermenü auf "Language" tippen.
- 17. Auf den Namen der aktuell aktiven Sprache (typisch: Englisch) tippen.

Die Liste der verfügbaren Sprachen wird angezeigt.

18. Auf "Deutsch" tippen. Die Sprache wird unmittelbar umgestellt.

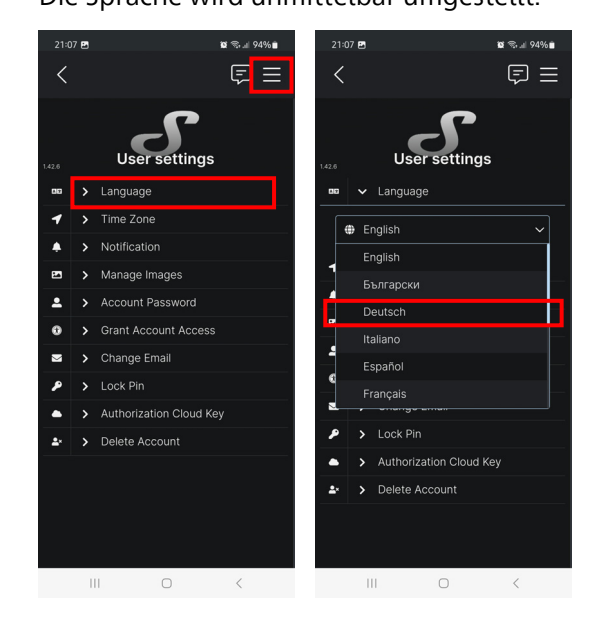

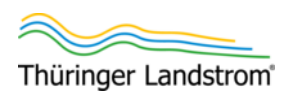

19. Die Einstellungen mit dem Winkel oben links verlassen.

Es wird wieder der Hauptbildschirm angezeigt, nun aber auf Deutsch.

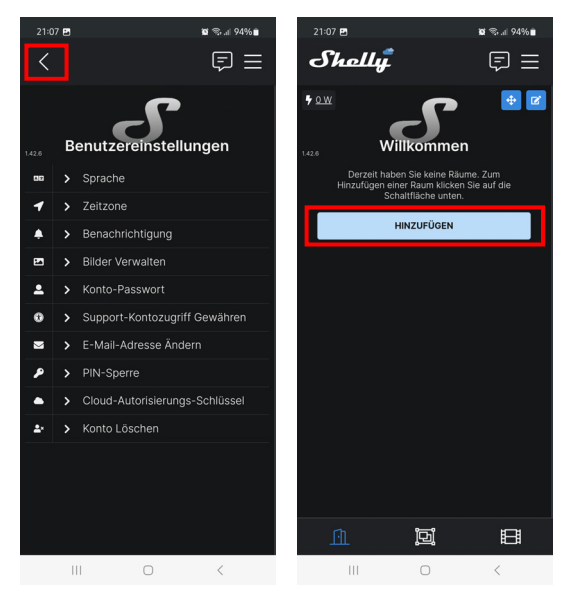

#### **Einen Raum hinzufügen**

Weil Shelly-App für eine komplette Heimautomatisierung gedacht ist, müssen die einzelnen Shelly-Komponenten Räumen zugeordnet werden. Die Räume müssen jedoch erst angelegt werden.

20. Auf "HINZUFÜGEN" tippen.

Wenn in der Shelly-App schon Räume eingerichtet sind, gibt es auf dem Hauptbildschirm diese Schaltfläche nicht mehr. Statt dessen: Auf die 3 horizontalen Striche oben rechts tippen und dann auf "Raum hinzufügen" tippen.

- 21. Einen Namen für den Ort, an dem das Balkonkraftwerk steht, eingeben, beispielsweise "Balkon".
- 22. Auf "WEITER" tippen.
- 23. Entweder eines der bereits vorhandenen Bilder verwenden (darauf tippen) oder ein eigenes "BILD HOCHLADEN".

24. Auf "ERLEDIGT" tippen.

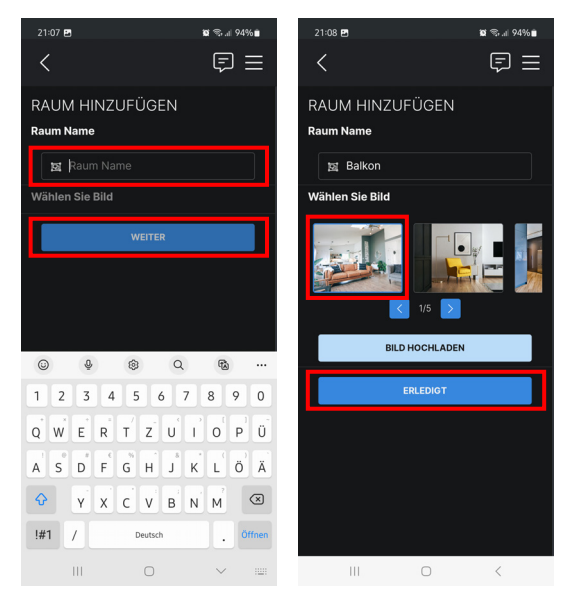

Der Hauptbildschirm erscheint wieder.

#### **Dem Raum den Shelly Plug S hinzufügen**

25. Shelly Plug S in eine Schukosteckdose stecken.

Für die Konfiguration empfiehlt es sich, eine Steckdose in der Nähe des Smartphones zu wählen, so dass Sie dessen Lichter beobachten können und leicht an den Adapter herankommen. Es muss nicht die Schukosteckdose sein, in die das Balkonkraftwerk eingesteckt ist.

<span id="page-4-0"></span>26. Sicherstellen, dass der Shelly Plug S blau blinkt.

Wenn er nicht blau blinkt, hat der Shelly Plug S nicht mehr die Werksteinstellungen und ist bereits in einem WLAN angemeldet.

Zum Zurücksetzen auf Werkseinstellungen den weißen Taster auf dem Umfang des Plugs lange drücken, bis der Shelly Plug S auch kurz rot blinkt. (wenn in die Steckdose gesteckt, sitzt der weiße Taster entweder oben oder unten am Adapter).

<span id="page-4-1"></span>27. Auf "HINZUFÜGEN" tippen.

Wenn Sie einem schon existierenden Raum den Shelly Plug S hinzufügen wollen:

- Hauptbildschirm aufrufen.
- Auf den gewünschten Raum tippen.
- Wenn dieser Raum noch leer ist, "HINZUFÜ-GEN" tippen, andernfalls die 3 horizontalen Striche oben rechts tippen und dann auf "Gerät hinzufügen" tippen.

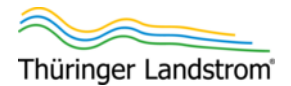

- Neuere Android-Betriebssysteme fragen nun nach: "Zulassen, dass Shelly Geräte in der Nähe finden, sich mit ihnen verbinden und ihre relative Position bestimmen kann?": Auf "Zulassen" tippen.
- Die Shelly-App fragt möglicherweise: "Standortdienste dekativiert ... Möchten Sie jetzt aktivieren?: Auf "Ja" tippen.

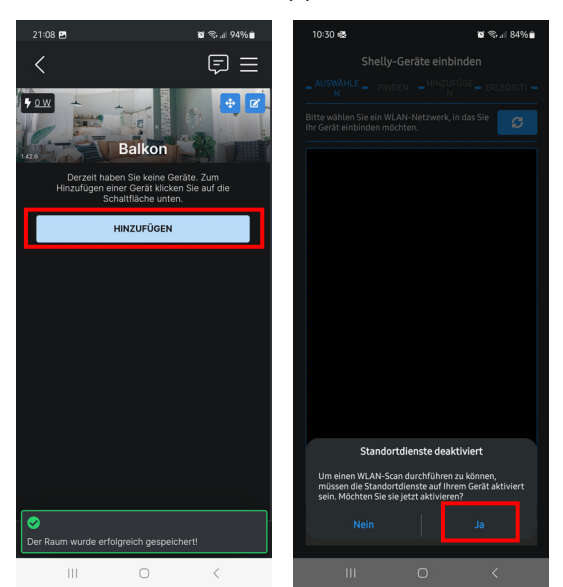

Je nach Situation geht es jetzt unterschiedlich weiter ...

- Die Shelly-App kennt die WLAN-Zugangsdaten nicht: Der Bildschirm zu den WLAN-Zugangsdaten mit einer Liste der WLANs in Reichweite erscheint (Schritt [28.](#page-5-0))
- Die Shelly-App kennt die WLAN-Zugangsdaten schon: Der Bildschirm mit der Suche nach Shelly-Geräten in der Nähe erscheint (Schritt [29.](#page-5-1)).
- <span id="page-5-0"></span>28. Im Bildschirm zu den WLAN-Zugangsdaten:
	- In der Liste der WLANs in Reichweite auf jenes, mit dem sich der Shelly Plug S verbinden soll (im Regelfall jenes, mit dem auch Ihr Smartphone verbunden ist).

Um erneut nach WLANs zu suchen, auf das Aktualisieren-Symbol  $\epsilon$  tippen.

- Unter "WLAN Passwort", das Passwort eingeben, mit dem sich Geräte an dem WLAN anmelden können.
- Auf "Fortsetzen" tippen.
- Abfrage "WLAN merken" mit "Ja" oder "Nein" beantworten (bei "Nein" kennt die Shelly-App auch beim nächsten Mal die WLAN-Zugangsdaten nicht).

(In der Liste der WLANs erscheint der Shelly Plug S nicht, das ist korrekt so.)

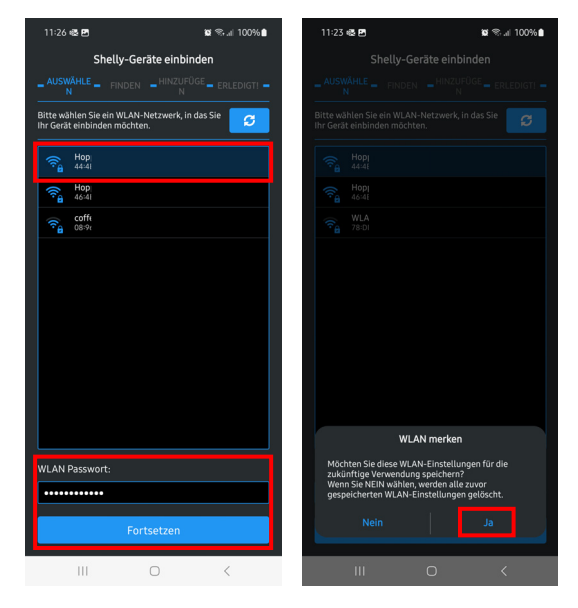

<span id="page-5-1"></span>29. Wenn der Shelly Plug S sich mit demselben WLAN verbinden soll, mit dem auch das Handy aktuell verbunden ist, "Continue" tippen.

Andernfalls "Change" tippen und aus der nachfolgend angezeigten Liste das gewünschte WLAN wählen.

Die Shelly-App sucht via Bluetooth nach Shelly-Geräten in der Umgebung. Gegebenenfalls wird dazu Bluetooth automatisch aktiviert.

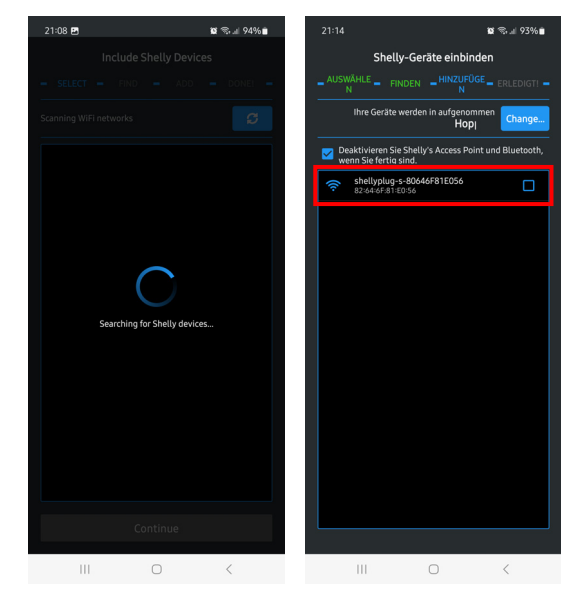

Wenn der Shelly Plug S nicht gefunden wird, nacheinander ausprobieren:

– Auf "Change" tippen und mit Schritt [28.](#page-5-0) fortfahren.

Mit "Change" werden erneut die in der Nähe

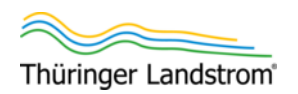

befindlichen WLANs gesucht und angezeigt, das aktuell geplante WLAN ist bereits hervorgehoben, das Passwort dazu eingetragen.

- Am Shelly Plug S sicherstellen, dass dieser noch immer blau blinkt, siehe Schritt [26.](#page-4-0)
- Smartphone neu starten, Shelly-App öffnen und in dieser anmelden und mit Schritt [27.](#page-4-1) (einem Raum ein Gerät hinzufügen) fortfahren.

Das Erkennen der Geräte in der Nähe ist ein komplexer Prozess, wenn Android aufgrund früherer Aktivitäten sich in einem unerwarteten Zustand befindet, wird dies mit dem Neustart (meistens) gelöst.

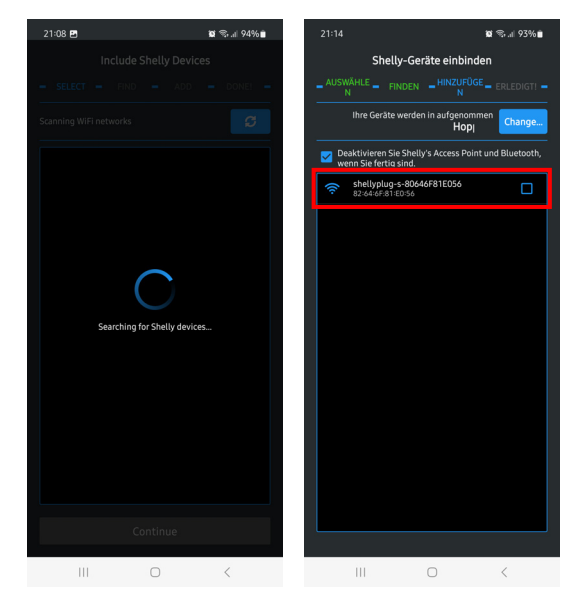

- 30. Shelly Plug S in das Netzwerk einbinden:
	- Sicherstellen, dass das Häkchen bei "Deaktivieren Sie Shelly's Access Point und Bluetooth ..." gesetzt ist.
	- Bei dem einzigen in der Liste angezeigten Shelly Plug S das Häkchen setzen.
	- Auf "Include selected devices" tippen.
	- Abfrage "Shelly-Geräte einbinden" mit "Ja" bestätigen.

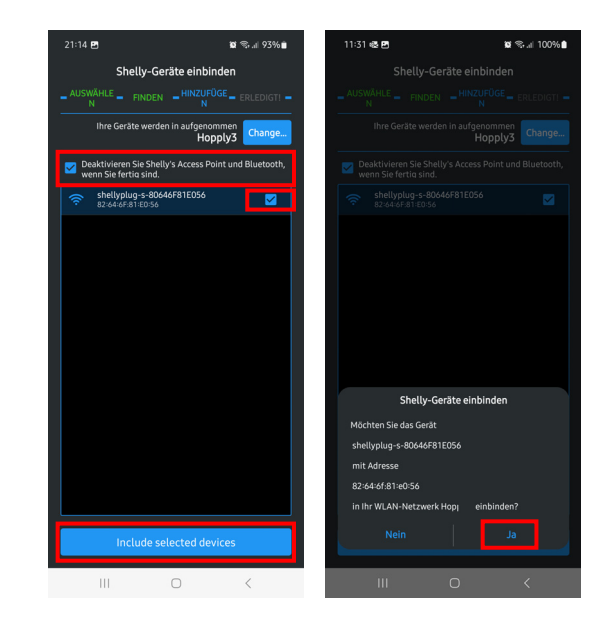

31. Neuere Android-Betriebssysteme fragen nun nach: "Mit Gerät verbinden?": Auf "Verbinden" tippen.

Der Bildschirm zur Gerätezuordnung erscheint.

**as**  $\otimes$  at 100% **a** 11:36 感 画  $\Xi$ GERÄT HINZUFÜGEN .<br>Gerät Name Shelly Plug S *l*ählen Sie Raum .<br>Vählen Sie Bild 1 2 3 4 5 6 7 8 9 0 Mit Gerät verhinden? qwertzulopü äres WLAN,<br>Gerät helly verwendet ein tempi<br>m eine Verbindung mit de  $a$  s d f q h j k l  $b$  a ustettem.<br>vplug-s-80646F81E056  $y \times c \times b \cap m$ Abbrechen Verbinden  $\frac{1}{2}$ Deutsch

- 32. Neues Gerät zuordnen:
	- Gegebenenfalls den Gerätenamen ändern.
		- Auf "Weiter" tippen.
		- Einen Raum wählen.
		- Auf "Weiter" tippen.
		- Ein Bild wählen.
		- Auf "Weiter" tippen.

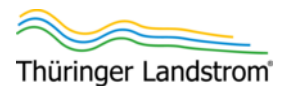

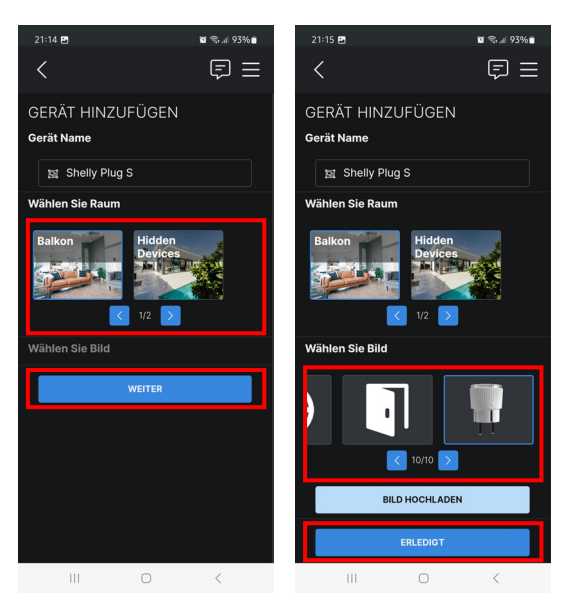

- Auf "Erledigt" tippen.

Der Shelly Plug S erscheint in der Liste der dem Raum zugewiesenen Geräte. Wenn die Verbindung zwischen Shelly Plug S und Shelly-Server hergestellt und die Shelly-App sich die neuen Daten vom Server geholt hat, wird die aktuell durch den Shelly Plug S fließende Leistung angezeigt.

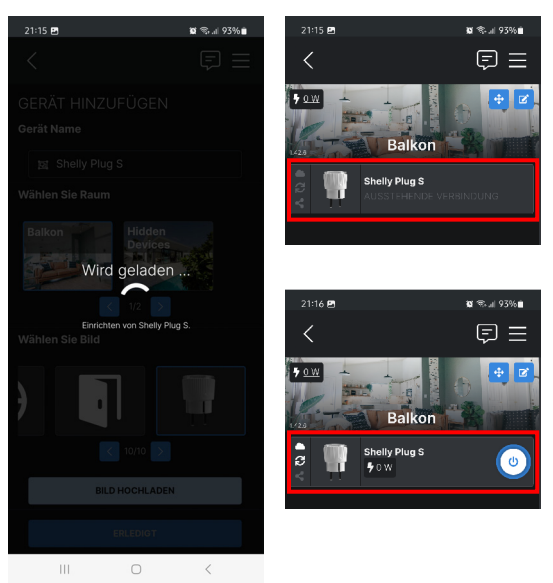

#### **Shelly Plug S konfigurieren**

- 33. Auf den Shelly Plug S tippen. Der Bildschirm mit den Leistungsdaten erscheint.
- 34. Auf "Einstellungen" tippen.

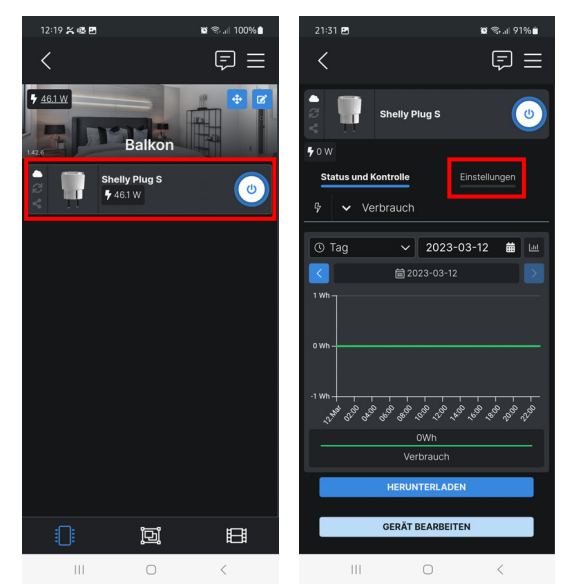

Es erscheint die Liste der verfügbaren Einstellungen.

- 35. In den Einstellungen anpassen (und jeweils auf "SPEICHERN" tippen):
	- Zeitschaltuhr | Automatisch einschalten = "Wenn ausgeschaltet, nach 30 Sekunden einschalten"
	- Sicherstellen, dass "Automatisch ausschalten" deaktiviert ist.

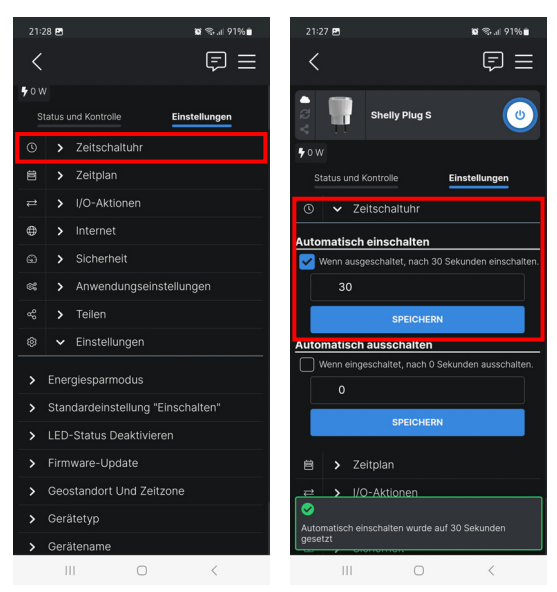

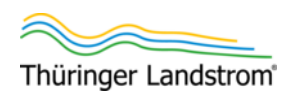

- Einstellungen | Gerätetyp = Steckdose
- Einstellungen | Standardeinstellung "Einschalten" =

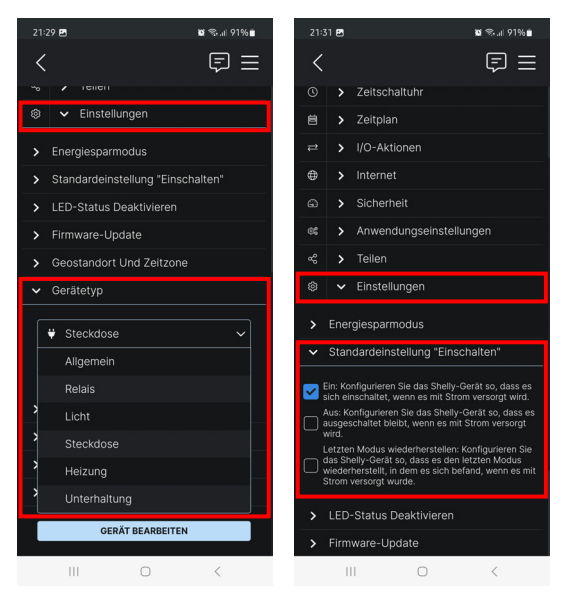

Der Shelly Plug S ist nun eingerichtet. Seine Einstellungen sind so gesetzt, dass das Balkonkraftwerk möglichst immer wenn Sonne da ist, Leistung ins

Hausnetz einspeist, es auch nach einem versehentlichen Ausschalten automatisch wieder eingeschaltet wird.

#### **Shelly Plug S am Balkonkraftwerk anschließen**

- 36. Den Shelly Plug S wieder aus der Steckdose ziehen.
- 37. Den Shelly Plug S als Adapter zwischen den Schukostecker des Balkonkraftwerks und der zugehörigen Schukosteckdose einfügen.

**WARNUNG!** Der Shelly Plug S darf nur an wettergeschützten Orten eingesetzt werden. Bei Einsatz in einer Aussensteckdose muss diese vor Feuchtigkeit (Regen, Schnee, Nebel etc.) geschützt werden.

Der Shelly Plug S misst nun die durch diesen fließende Leistung und überträgt sie ins Internet an den Shelly-Server (vorausgesetzt, er hat Verbindung zu dem ihm zugeteilten WLAN).

## <span id="page-8-0"></span>**4 Daten in der Shelly-App einsehen**

- 1. Sicherstellen, dass das Smartphone mit dem Internet verbunden ist.
- 2. Sicherstellen, dass die Shelly-App auf dem Smartphone installiert ist.
- 3. Shelly-App starten.

Der Home-Bildschirm wird geöffnet. Er zeigt die verfügbaren Räume und die darin gemessenen Leistungen (als Summenwert pro Raum).

Falls die App keine Anmeldedaten hat, kommt zuvor die Konto-/Passwort-Abfrage.

- 4. Auf den Raum mit dem Shelly Plug S tippen. Die dem Raum zugeordneten Shelly-Geräte werden angezeigt.
- 5. Auf den Shelly Plug S tippen.

Die von dem angeschlossenen Balkonkraftwerk geerntete Energie wird angezeigt.

Das Anzeigen der Daten in der Shelly-App ist nicht wirklich schwierig: Erkunden Sie die App von nun an selbst.

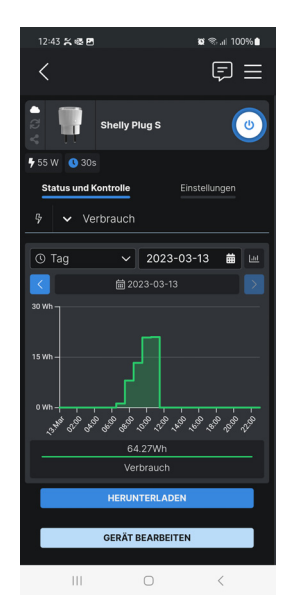

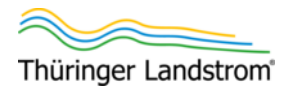

#### App "Shelly Smart Control"

Die App "Shelly Smart Control", ebenfalls von Allterco Robotics EOOD, ist eine Alternative zur Shelly-App wenn mit mehreren Shelly-Geräten komplexere Steuerungsprozesse konfiguriert werden sollen.

<span id="page-9-0"></span>**5 Daten im Webbrowser einsehen**

- 1. Im Webbrowser (auf dem PC oder dem Smartphone) Webadresse [home.shelly.cloud](https://home.shelly.cloud) aufrufen.
- 2. Beim Login-Bereich die in der Shelly-App eingegebenen Kontodaten eintragen und "LOG IN" oder "EINLOGGEN" klicken.

Der Hauptbildschirm wird geöffnet. Es ist der Shelly-App sehr ähnlich: Über den Raum kommen Sie zum Shelly Plug S und zu den von diesem gemessenen Leistungsdaten. Die Daten auf der Webseite werden jedoch nicht automatisch aktualisiert, erst wenn Sie die Seite manuell aktualisieren (z.B. Funktionstaste F5, Aktualisieren-Schaltfläche neben der Browser-Adressleiste, auf dem Smartphone nach unten wischen), werden die in dem Momdent aktuellen Daten angezeigt.

Das Anzeigen der Daten auf der Webseite ist nicht wirklich schwierig: Erkunden Sie die Webseite selbst.

### **6 LED-Stati**

Der Shell Plug S zeigt seinen aktuellen Status mit 2 LEDs, blau und rot, auf dem Umkreis an. Nachfolgende Informationen gelten nur, wenn die LEDs vom Benutzer nicht umprogrammiert wurden.

**Zustand im Standardbetrieb des Balkonkraftwerks:** Blau und rot dauerhaft leuchtend.

Bedeutung der LED-Anzeigen:

- Blau, dauerhaft leuchtend: Mit der Shelly-Cloud über WLAN und Internet verbunden.
- Blau, langsam blinkend: Als Client in einem WLAN konfiguriert, aber ohne Verbindung zur Shelly-Cloud.

Mögliche Ursache: Signal des WLANs, in dem sich der Shelly Plug S anmelden soll, nicht verfügbar.

Blau, schnell blinkend: Konfigurationsmodus. Der Shelly Plug S befindet sich im sogenannten Access Point-Modus, das heißt, er spannt sein eigenes WLAN auf, so dass die Shelly-App sich mit ihm direkt verbinden kann.

Zustand des noch nicht konfigurierten Shelly Plug S (das heißt, der Shelly Plug S arbeitet mit den Werkseinstellungen).

- Nicht blau leuchtend/blinkend: Fehler oder keine Spannung auf der Steckdose.
- Rot, dauerhaft leuchtend: Der Schalter im Shelly Plug S ist geschlossen, so dass elektrische Energie durch den Plug hindurch fließen kann.
- Nicht rot leuchtend/blinkend: Der Schalter im Shelly Plug S ist geöffnet, das heißt, das Balkonkraftwerk ist vom Netz getrennt und liefert keinen Strom.
- Rot und blau schnell blinkend: Firmware-Aktualisierung läuft (siehe Abschnitt [7 "Firmware-Aktua](#page-10-1)[lisierung"](#page-10-1)).

Wer nur den Shelly Plug S hat, ist vermutlich mit der Shelly-App besser bedient.

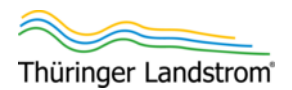

## <span id="page-10-1"></span>**7 Firmware-Aktualisierung**

Falls für die Firmware des Shelly Plug S eine Aktualisierung verfügbar ist (Text "Firmware-Update Verfügbar"): Aktualisieren Sie den Shelly Plug S entsprechend. Oft enthalten diese Updates Verbesserungen bezüglich Sicherheitsfunktionen.

Um zu aktualisieren:

- 1. Sicherstellen, dass der Shelly Plug S die nächsten Minuten in der Steckdose verbleibt und WLAN/Internet-Verbindung haben wird.
- 2. Auf "AKTUALISIEREN" tippen.
- 3. Die Hinweise zur Aktualisierung beachten und bestätigen.

Die Firmware-Dateien werden auf den Shelly Plug S übertragen, dieser startet damit die Aktualisierung, die einige Minuten dauern kann.

Während der Firmware-Aktualisierung blinken die blaue und die rote LED schnell.

Falls die Shelly-App das Ende der Aktualisierung nicht korrekt erkennt, also im Status "WIRD AKTUALISIERT" verbleibt: Shelly-App schließen und wieder neu öffnen.

<span id="page-10-0"></span>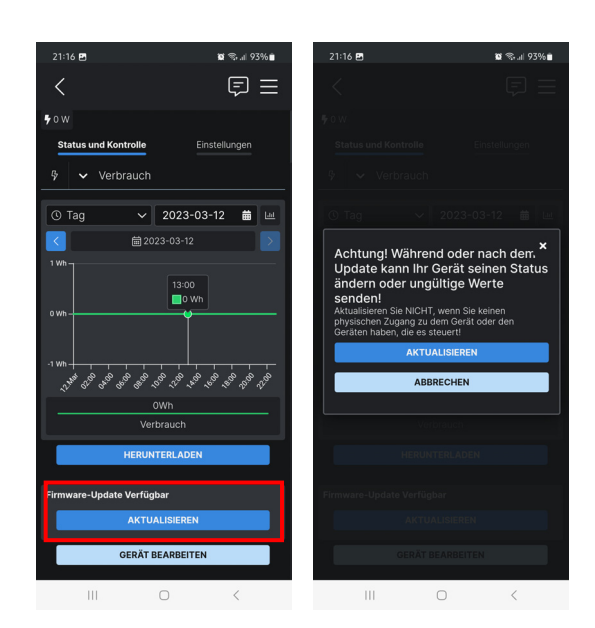